# **JavaFX 8 - Часть 1: Scene Builder**

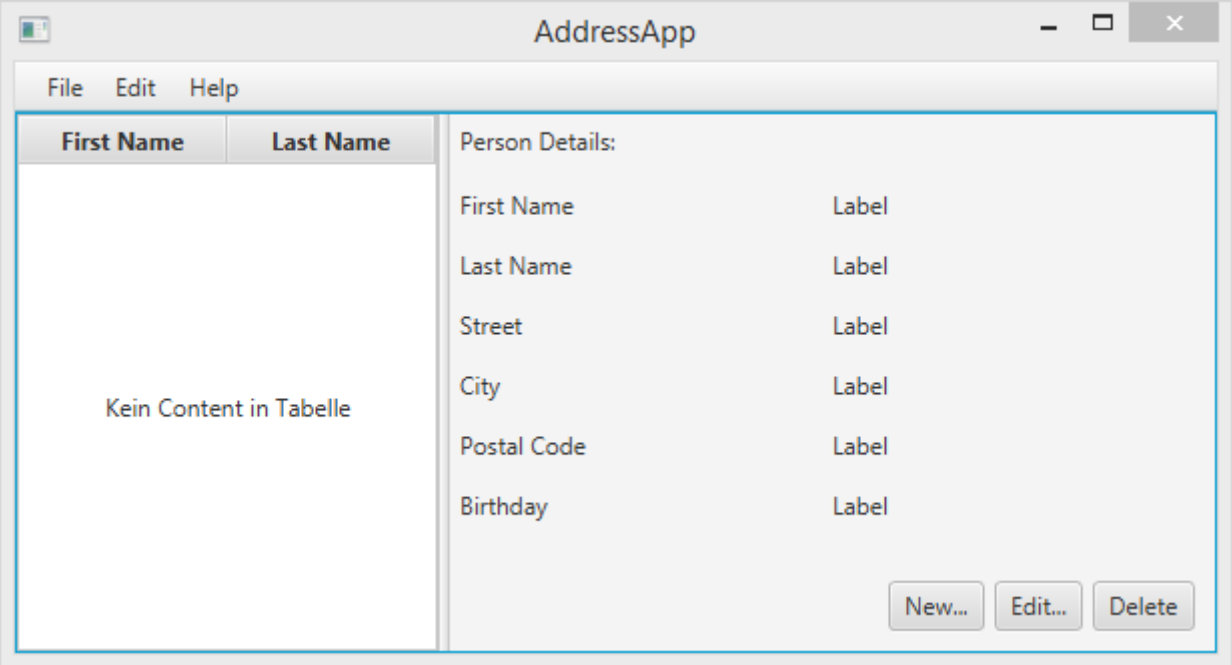

#### **Часть 1: Содержание**

- Знакомство с JavaFX;
- Создание и запуск проекта JavaFX;
- Использование приложения Scene Builder для проектирования пользовательского интерфейса;
- Простая структуризация приложения с использованием шаблона MVC.

#### **Предварительные требования**

- Последняя [Java JDK 8](http://www.oracle.com/technetwork/java/javase/downloads/index.html) (включающая в себя **JavaFX 8**);
- Среда разработки
- Приложение [Scene Builder](http://gluonhq.com/open-source/scene-builder/#download) версии 8.0 или новее. Сейчас оно предоставляется Gluon, потому как [Oracle теперь распространяет его только в виде исходного кода.](http://www.oracle.com/technetwork/java/javase/downloads/sb2download-2177776.html)

#### **Настройка среды разработки Netbeans**

Нам нужно указать среде разработки NetBeans *(Tools-Options)* задать путь к приложению Scene Builder:

1. Откройте настройки среды разработки NetBeans и перейдите к пункту *Java*.

2. Перейдите к пункту *JavaFX* и укажите путь к **исполняемому файлу** приложения  $S = \frac{1}{\sqrt{2}} \sum_{n=1}^{\infty} \frac{1}{n}$ 

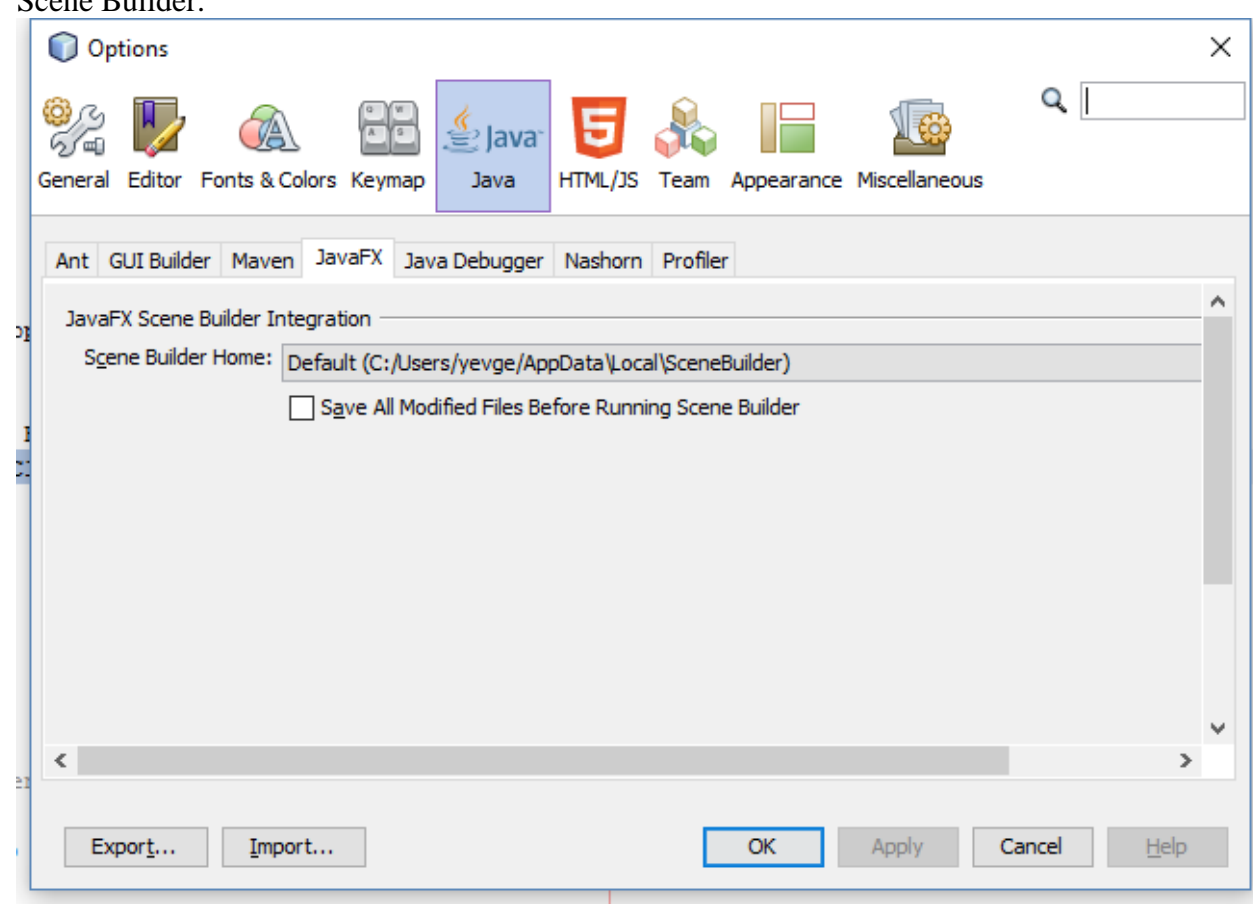

### **Создание нового проекта JavaFX**

В приложении NetBeans в меню выберите пункт *File | New Project | JavaFX...*, и затем выберите *JavaFX FXML Application и нажмите Next*. Укажите имя проекта (наше будет называться AddressApp) и нажмите *Finish*.

### **Проектировка визуального интерфейса в Scene Builder**

Откройте только что созданный fxml-документ в приложении Scene Builder - клик правой кнопкой мышки по файлу FXMLDocument.fxml, *Open with SceneBuilder*. На вкладке *Hierarchy* должен находиться единственный компонент *AnchorPane* с вложенными в него компонентами *Button* и *Label,* который вы должны удалить (правая кнопка мыши - Delete).

- 1. Из вкладки Containers добавьте в пустую зону компонент BorderPane
- 2. Установите предпочитаемое значение ширины и высоты компонента: 600 и 400 соответственно.

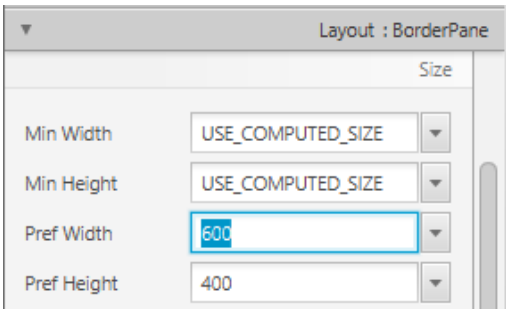

3. В верхний слот компонента *BorderPane* добавьте компонент *MenuBar* из закладки *Controls*. Функциональность меню мы будем реализовывать в последующих уроках.

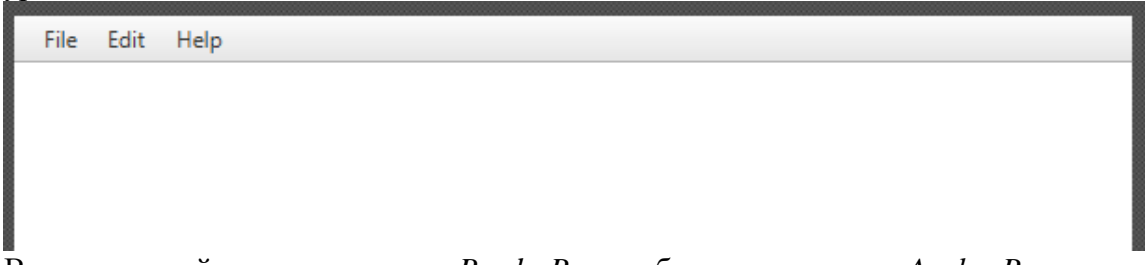

- 4. В центральный слот компонента *BorderPane* добавьте компонент *AnchorPane* из закладки Containers
- 5. На вкладке *Hierarchy* выберите компонент *AnchorPane*, и справа, на вкладке *Layout* установите значение характеристикам *Pref Width* и *Pref Height* - 600 и 300 соответственно.

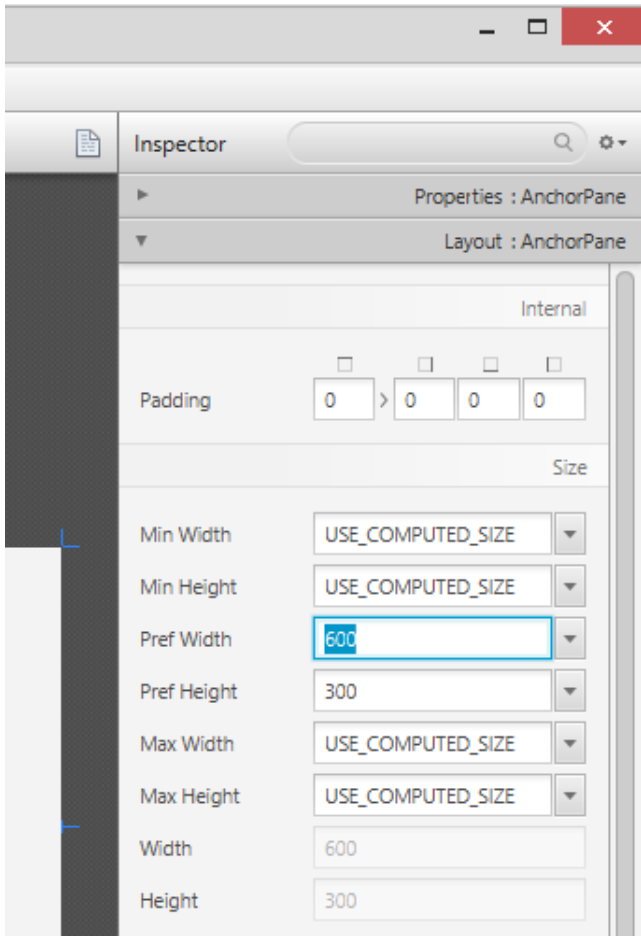

6. На вкладке *Hierarchy* в компонент *AnchorPane* добавьте новый компонент *SplitPane*. Кликните по нему правой кнопкой мыши и выберите *Fit to Parent*.

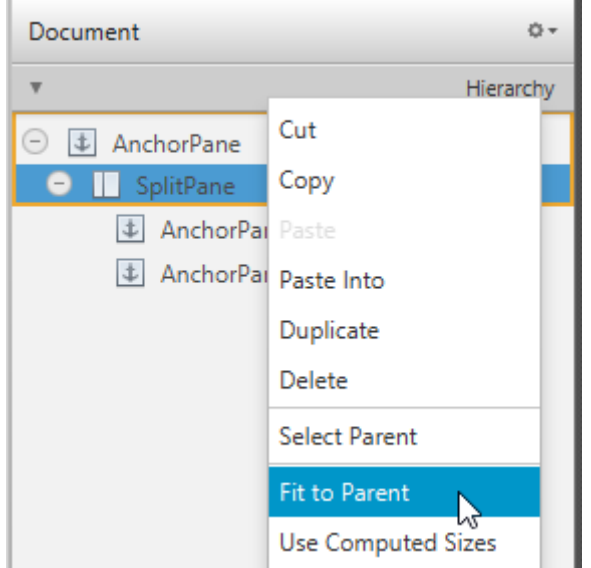

- 7. На вкладке *Hierarchy* в компонент *SplitPane* добавьте два компонента *AnchorPane*
- 8. Теперь, в левую часть компонента *SplitPane* со вкладки *Controls* перетащите компонент *TableView*. Выделите его целиком (а не отдельный столбец) и проставьте отступы от краёв так, как показано на рисунке. Внутри компонента *AnchorPane* всегда можно проставить отступы от четырёх границ рамки

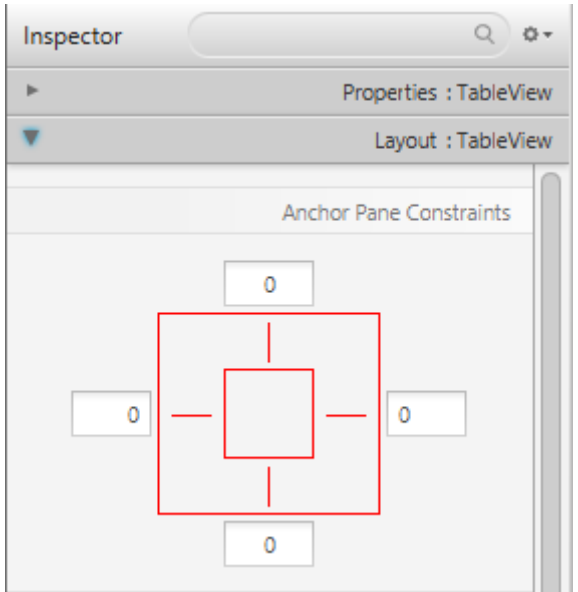

9. Чтобы увидеть, правильно ли отображается созданное окно, выполните пункт меню *Preview | Show Preview in Window*. Попробуйте поменять размер окна. Добавленная таблица должна изменятся вместе с окном, так как она прикреплена к границам окна.

10. В таблице измените заголовки колонок (вкладка *Properties* компонента *TableColumn*) на "First Name" и "Last Name".

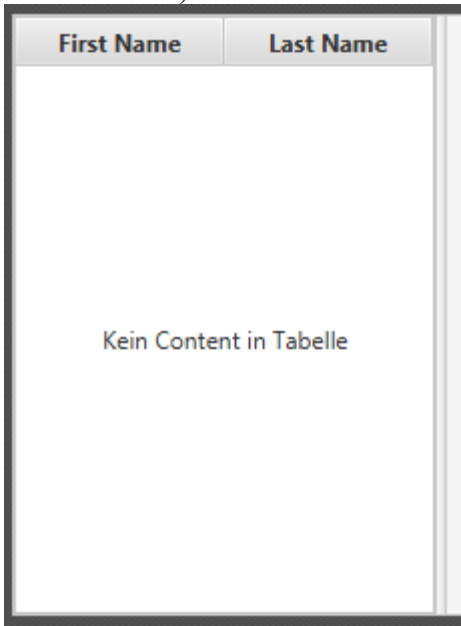

11. Выберите компонент TableView и во вкладке *Properties* измените значение *Column Resize Policy* на *constrained-resize*. Выбор этой характеристики гарантирует, что колонки таблицы всегда будут занимать всё доступное пространство.

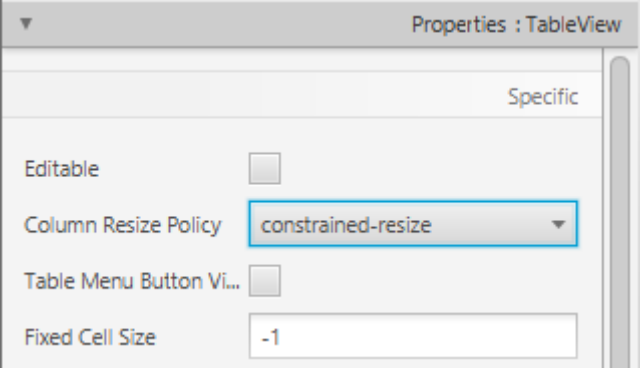

12. На вкладке *Hierarchy* в компонент *SplitPane* перетащите компонент *Label* и измените его текст на "Person Details" (подсказка: используйте поиск для скорейшего нахождения компонентов). Используя привязки к границам (вкладка *Layout*) скорректируйте его положение.

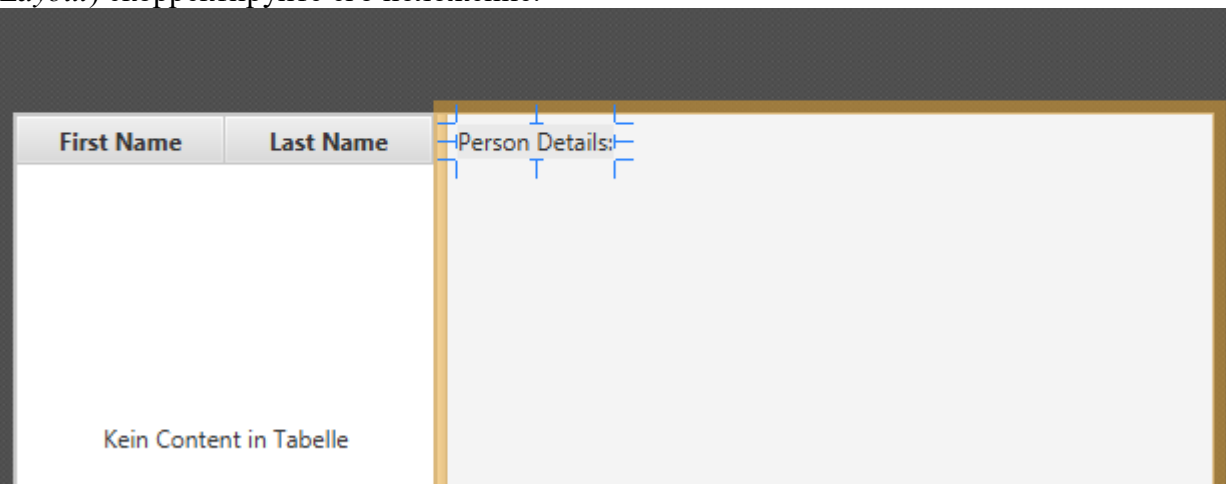

13. На правую панель *SplitPane* добавьте компонент *GridPane* и так же настройте привязки к границам, как показано на рисунке.

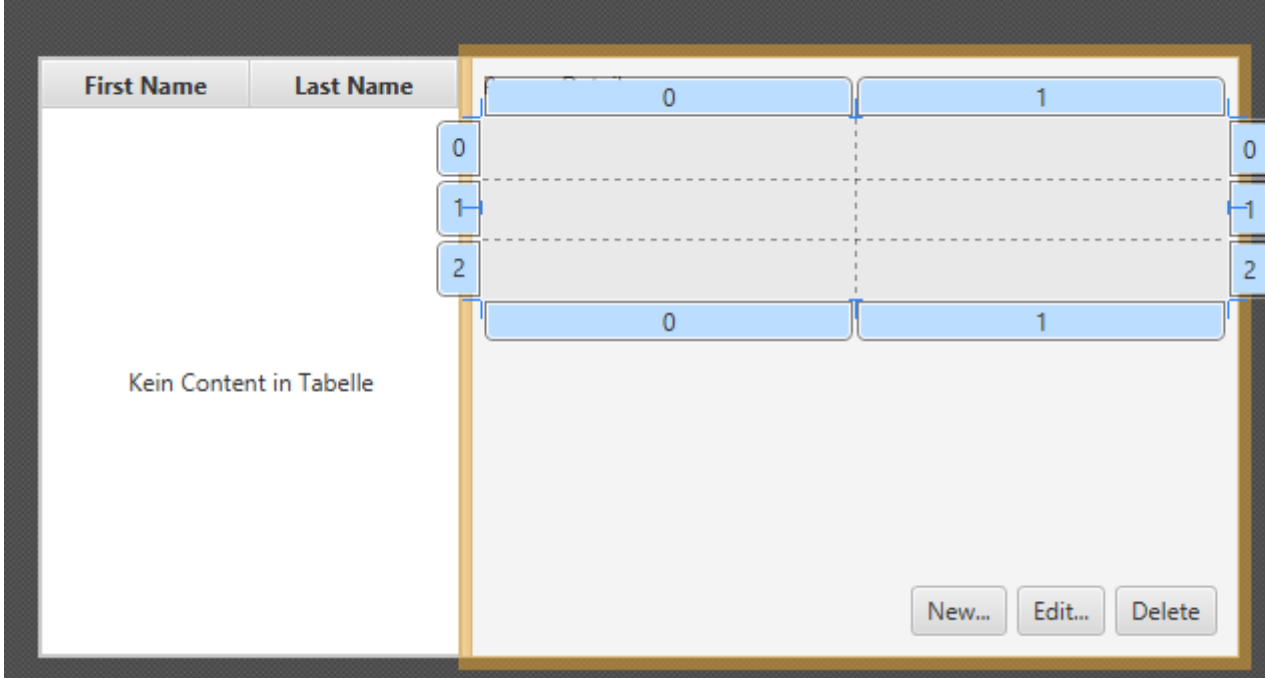

14. Приведите своё окно в соответствие с тем, что показано на рисунке, добавляя компоненты *Label* внутрь ячеек компонента *GridPane*.

*Примечание: для того, чтобы добавить новый ряд в компонент GridPane, выберите существующий номер ряда (он окрасится жёлтым), кликните правой кнопкой мышки на номере ряда и выберите пункт "Add Row Above" или "Add Row Below"*.

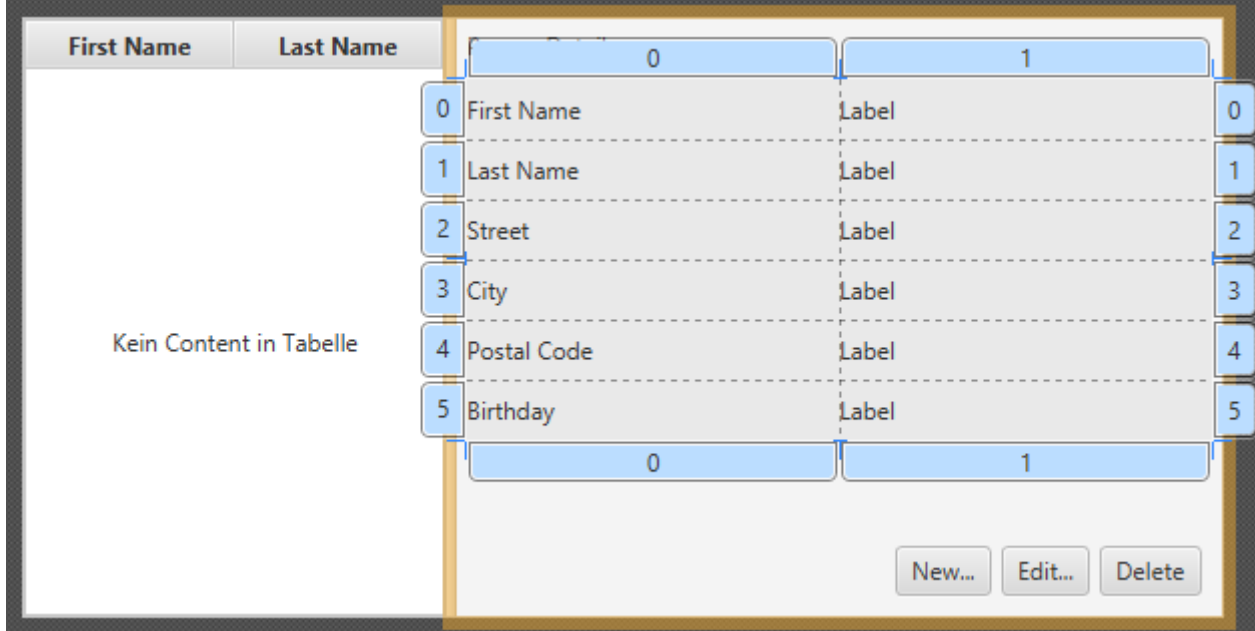

15. Внизу добавьте ButtonBar, а в него три кнопки Button. Теперь установите привязки к границам (правой и нижней), чтобы ButtonBar всегда находилась справа.

*Так как панель ButtonBar доступна только с JavaFX 8, и её поддержка в Scene Builder на данный момент несколько хромает, то имеется альтернативный способ*. Добавьте три компонента *Button* в правую часть так, как показано на предыдущем рисунке. Выделите их всех вместе (Shift + клик), кликните по ним правой кнопкой мышки и выберите пункт

*Wrap In | HBox*. Это действие их сгруппирует. Вы можете задать расстояние (*Spacing*) между компонентами во вкладке *Layout* компонента *HBox*. Также установите привязки к границам (правой и нижней).

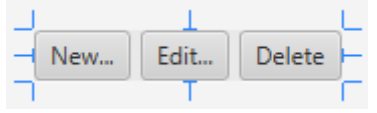

1. Если всё сделано правильно, то у нас должно получится что-то похожее на рисунок ниже. Используйте пункт меню *Preview*, чтобы протестировать созданное окно и его реакцию на изменение размеров.

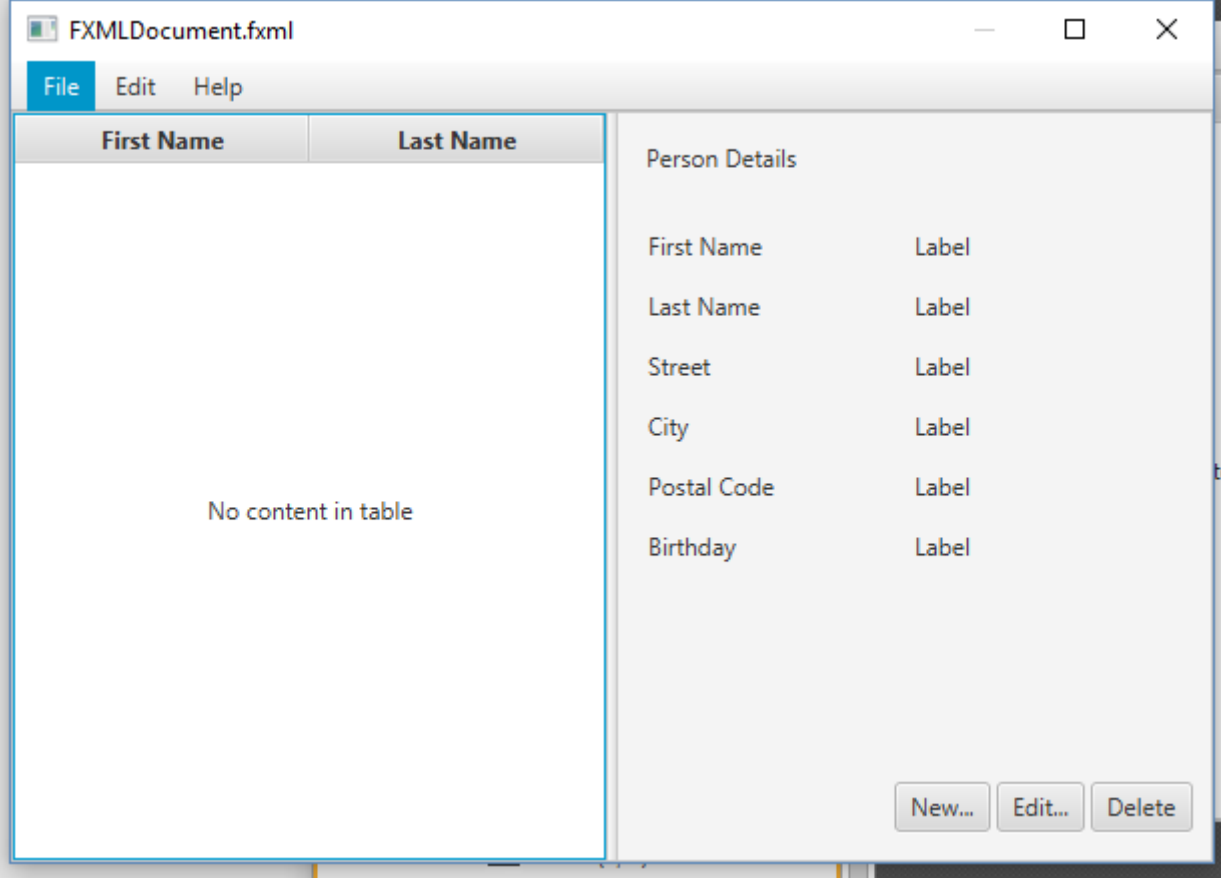

### **Запуск основного приложения**

#### **Основной класс приложения JavaFX**

Ранее созданный **основной класс Java (AddressApp.java)**, будет запускать наше приложение с FXMLDocument.fxml.

1. На следующем рисунке представлена структура любого приложения JavaFX:

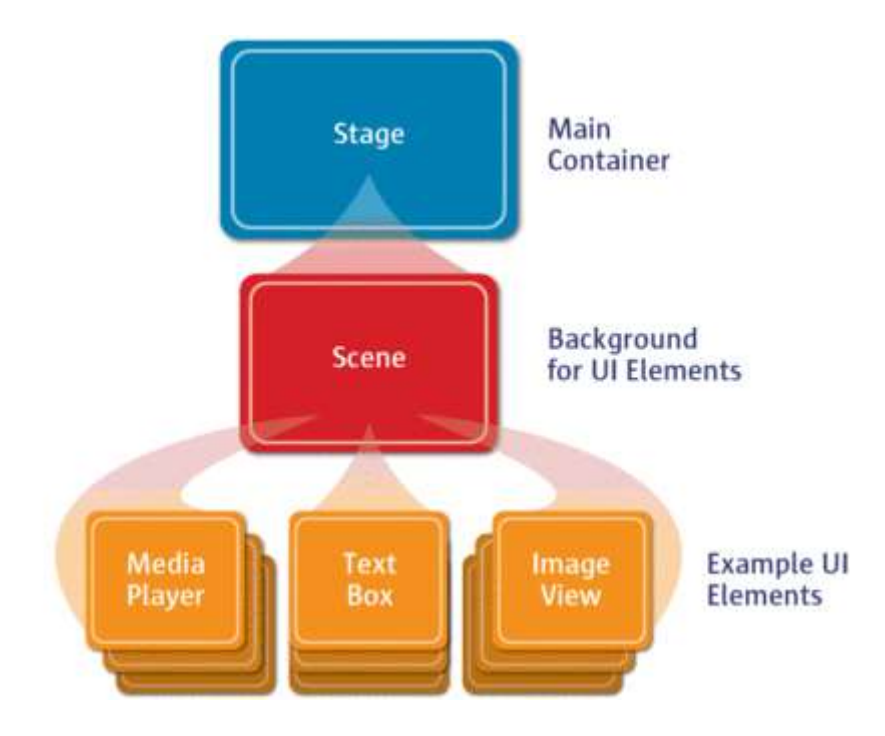

*Источник изображения:<http://www.oracle.com/>*

**Это как театральное представление** Stage (театральные подмостки) является основным контейнером, который, как правило, представляет собой обрамлённое окно со стандартными кнопками: закрыть, свернуть, развернуть. Внутрь Stage добавляется сцена Scene, которая может быть заменена другой Scene. Внутрь Scene добавляются стандартные компоненты типа AnchorPane, TextBox и другие.

Для получения более детальной информации о такой компоновке обратитесь к этому руководству: [Working with the JavaFX Scene Graph.](http://docs.oracle.com/javase/8/javafx/scene-graph-tutorial/scenegraph.htm)

Запустив приложение мы должны увидеть что-то похожее на то, что изображено на рисунке в начале этой статьи.

## **- Часть 2: Модель и компонент TableView**

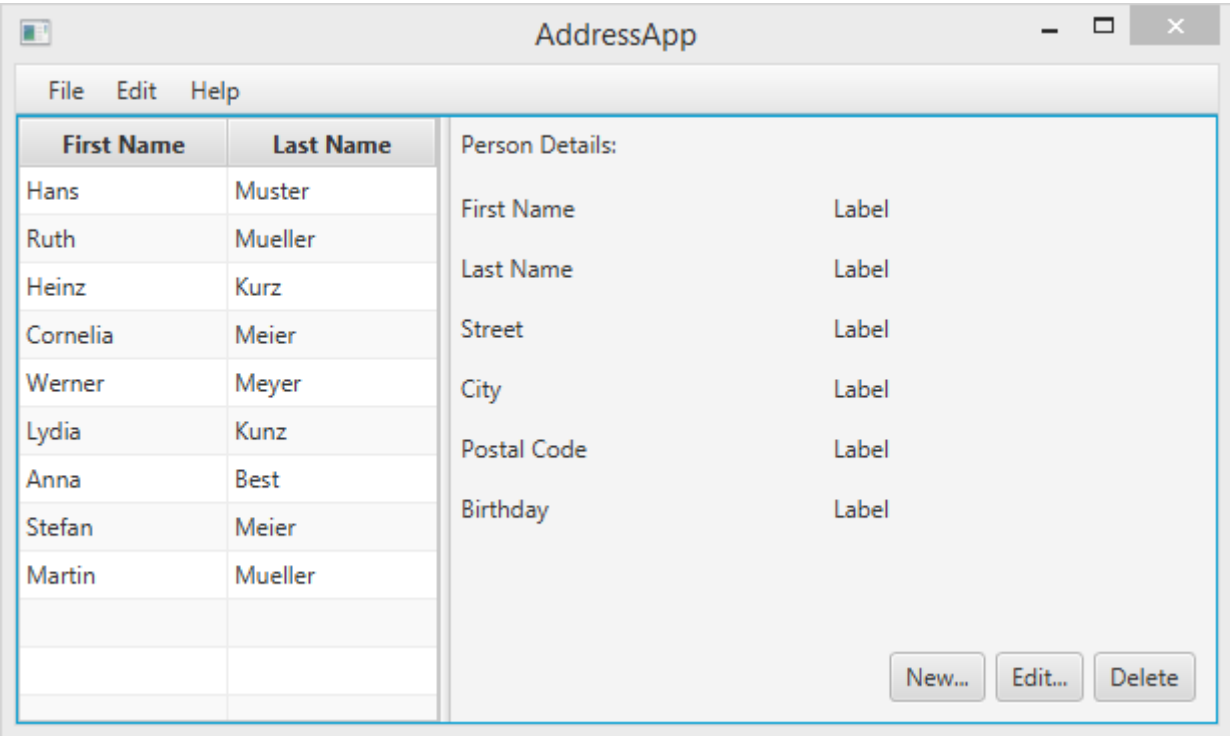

### **Часть 2: Содержание**

- Создание класса-**модели**;
- Использование класса-модели в коллекции **ObservableList**;
- Отображение данных в компоненте **TableView** с помощью **Контроллеров**.

### **Создание класса-модели**

Класс-модель необходим для хранения в нашей будущей адресной книге информации об адресатах. Добавьте класс Person.java в пакет addressapp. В нём будет несколько переменных для хранения информации об имени, адресе и дне рождения.

Мы так же добавим в код конструктор, который будет создавать некоторые демонстрационный данные и методы-геттер и сеттер с публичным модификатором доступа:

Добавьте в этот класс следующий код.

Person.java

package addressapp;

import java.time.LocalDate;

public class **Person** {

private String firstName;

```
 private String lastName;
private String street;
private Integer postalCode;
private String city;
private LocalDate birthday;
public Person(String firstName, String lastName) {
  this.firstName = firstName;
  this.lastName = lastName;
  // Какие-то фиктивные начальные данные для удобства тестирования.
 this.street = "какая-то улица";
  this.postalCode = 1234;
 this.city = "какой-то город";
  this.birthday = LocalDate.of(1999, 2, 21);
}
public String getFirstName() {
  return firstName;
}
public void setFirstName(String firstName) {
  this.firstName = firstName;
}
public String getLastName() {
  return lastName;
}
public void setLastName(String lastName) {
  this.lastName = lastName;
}
public String getStreet() {
  return street;
}
public void setStreet(String street) {
 this.street = street;
}
public Integer getPostalCode() {
  return postalCode;
}
public void setPostalCode(Integer postalCode) {
 this.postalCode = postalCode; }
public String getCity() {
  return city;
}
public void setCity(String city) {
 this.city = city;
}
public LocalDate getBirthday() {
  return birthday;
}
public void setBirthday(LocalDate birthday) {
 this.birthday = birthday;
}
```
#### **Объяснение**

}

 Класс [LocalDate](http://docs.oracle.com/javase/8/docs/api/java/time/LocalDate.html), тип которого мы выбрали для нашей переменной birthday, это часть нового [Date and Time API для JDK 8](http://docs.oracle.com/javase/tutorial/datetime/iso/).

### **Список людей**

Основные данные, которыми оперирует наше приложение - это группа экземпляров класса Person. Давайте создадим в классе FXMLDocumentController.java список объектов класса Person. Все остальные классы-контроллеры позже получат доступ к этому центральному списку внутри этого класса.

#### **Список ObservableList**

Мы работаем с классами-представлениями JavaFX, которые необходимо информировать при любых изменениях в списке адресатов. Это важно, потому что, не будь этого, мы бы не смогли синхронизировать представление данных с самими данными. Для этой цели в JavaFX были введены некоторые новые [классы коллекций.](http://docs.oracle.com/javase/8/javafx/collections-tutorial/collections.htm)

- Из этих классов нам понадобится класс ObservableList.
- Для того, чтобы получить доступ к таблице и меткам представления, мы определим некоторые переменные. Эти переменные и некоторые методы имеют специальную аннотацию @FXML. Она необходима для того, чтобы fxml-файл имел доступ к приватным полям и методам. После этого мы настроим наш fxml-файл так, что при его загрузке приложение автоматически заполняло эти переменные данными.
- . Итак, давайте добавим следующий код в наш класс:

**Примечание**: При импорте пакетов всегда используйте пакет *javafx*, а НЕ *awt* или *swing*!

#### FXMLDocumentController.java

package addressapp;

import javafx.collections.FXCollections; import javafx.collections.ObservableList; import javafx.fxml.FXML; import javafx.scene.control.Label; import javafx.scene.control.TableColumn; import javafx.scene.control.TableView; import javafx.scene.control.cell.PropertyValueFactory;

public class **FXMLDocumentController** { /\*\*

\* **Данные, в виде наблюдаемого списка адресатов.**

 \*/ private final ObservableList<Person> personData = FXCollections.*observableArrayList*();

 @FXML private TableView<Person> personTable; @FXML private TableColumn<Person, String> firstNameColumn; @FXML private TableColumn<Person, String> lastNameColumn;

 @FXML private Label firstNameLabel; @FXML private Label lastNameLabel; @FXML private Label streetLabel; @FXML private Label postalCodeLabel; @FXML private Label cityLabel; @FXML private Label birthdayLabel;

 @FXML public void **initialize**() { // В качестве образца добавляем некоторые данные personData.add(new Person("Hans", "Muster")); personData.add(new Person("Ruth", "Mueller")); personData.add(new Person("Heinz", "Kurz")); personData.add(new Person("Cornelia", "Meier")); personData.add(new Person("Werner", "Meyer")); personData.add(new Person("Lydia", "Kunz")); personData.add(new Person("Anna", "Best")); personData.add(new Person("Stefan", "Meier")); personData.add(new Person("Martin", "Mueller")); // Инициализация таблицы адресатов с двумя столбцами. firstNameColumn.setCellValueFactory(new PropertyValueFactory<>("firstName")); lastNameColumn.setCellValueFactory(new PropertyValueFactory<>("lastName")); // Добавление в таблицу данных из наблюдаемого списка personTable.setItems(personData); } }

Этот код требует некоторых разъяснений:

- Все поля и методы, к которым fxml-файлу потребуется доступ, должны быть отмечены аннотацией @FXML. Несмотря на то, что это требование предъявляется только для полей и методов с модификатором private, лучше оставить их закрытыми и помечать аннотацией, чем делать публичными!
- После загрузки fxml-файла автоматически вызывается метод initialize(). На этот момент все FXML-поля должны быть инициализированы;
- Метод setCellValueFactory( $\dots$ ) определяет, какое поле внутри класса Person будет использоваться для конкретного столбца в таблице ([PropertyValueFactory,](http://docs.oracle.com/javase/8/javafx/api/index.html?javafx/scene/control/cell/PropertyValueFactory.html)).

## **Класс FXMLDocumentController**

**Привязка класса-контроллера к fxml-файлу**

Данная часть учебника близится к своему завершению, однако мы пропустили одну маленькую деталь! Мы не сказали файлу FXMLDocument.fxml, какой контроллер он должен использовать, а так же не указали соответствие между элементами представления и полями внутри класса-контроллера. Для этого:

- 1. Откройте файл FXMLDocument.fxml в приложении *Scene Builder*.
- 2. Откройте вкладку *Controller* слева на панели *Document* и выберите класс FXMLDocumentController в качестве класса-контроллера.

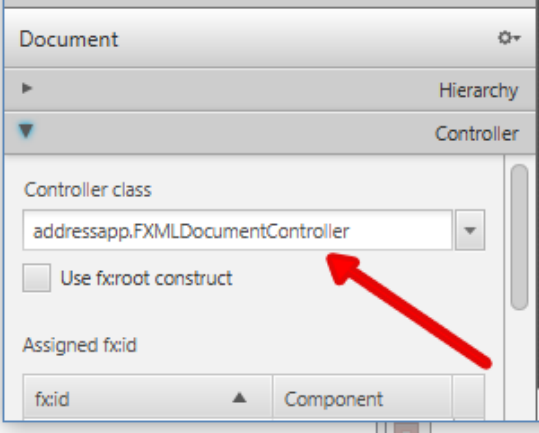

3. Выберите компонент TableView на вкладке *Hierarchy*, перейдите на вкладку *Code* и в поле **fx:id** установите значение personTable.

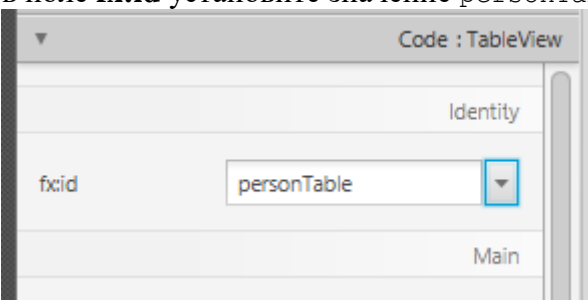

- 4. Сделайте то же самое для колонок таблицы и установите значения свойства **fx:id** firstNameColumn и lastNameColumn соответственно.
- 5. Для каждой метки во второй колонке компонента GridPane также установите соответствующие значения **fx:id**.

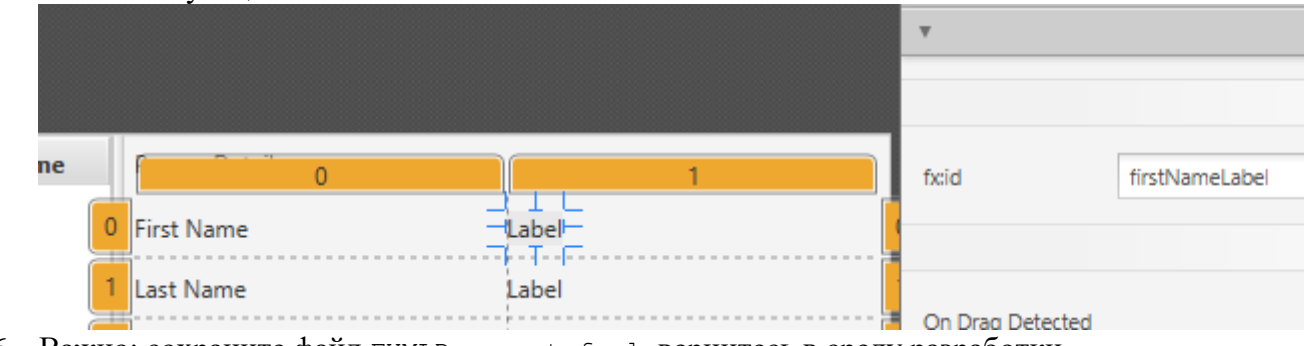

6. Важно: сохраните файл FXMLDocument.fxml, вернитесь в среду разработки **NetBeans** 

### **Запуск приложения**

После запуска приложения мы должны увидеть что-то похожее на то, что изображено на картинке в начале данной статьи.

Поздравляю!

*Примечание: пока ещё при выборе конкретного адресата у нас не обновляются метки. Взаимодействие с пользователем мы будем программировать в следующей части учебника.*